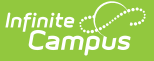

## **Roll the Active SIF Year Forward** Last Modified on 03/19/2024 9:16 am CDT

## Tool Search: Zone Setup

A critical step in ensuring SIF data is properly syncing for a upcoming school year is ensure the active SIF year has been rolled forward to the new school year.

The SIF zone scope year is NOT related to the active school year, although you may decide to change both of them at the same time. The SIF zone scope year has no impact on the active school year and vice versa.

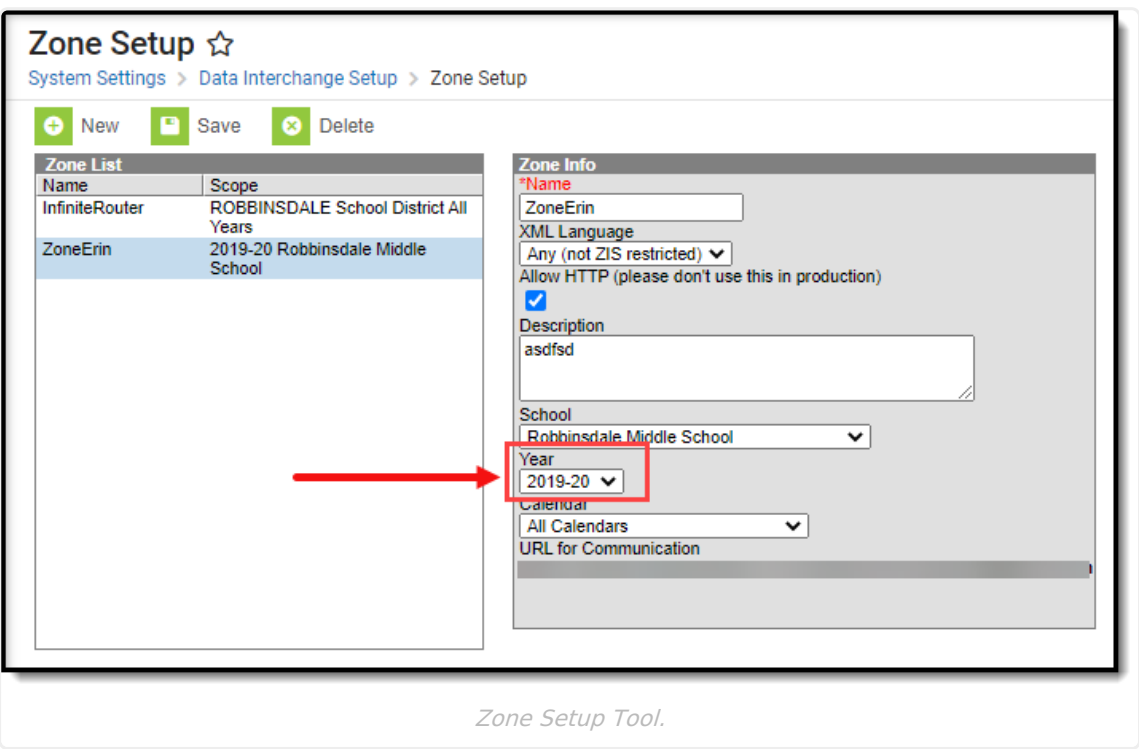

## **To Roll Forward the Active SIF Year**

- 1. Locate and select the zone within the Zone List on the [Zones](http://kb.infinitecampus.com/help/zones) tab.
- 2. Select the new zone year within the **Year** field.
- 3. Select the new calendar within the **Calendar** field.
- 4. Select the **Save** icon. SIF data will now sync data for the new school year.
- 5. Repeat Steps 1-5 for each zone that requires a roll forward (if necessary).